# **Welcome to…**

# **Employer Self Service**

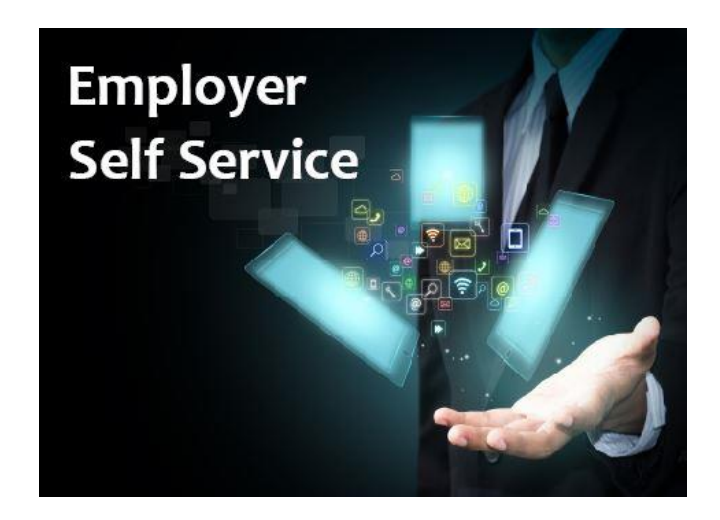

Employer Self Service (ESS) is a secure, free, internet based service for employers within the Royal County of Berkshire Pension Fund.

ESS enables employers to view and amend their member data held on our pension administration system – A*ltair*.

ESS offers a wide range of features including:

- **Member search**
- **Personal Details**
- **New starter creation**
- **Update of general information**
- **Update of part-time hours and weeks**
- **Benefit calculations**
- **View member documentation**

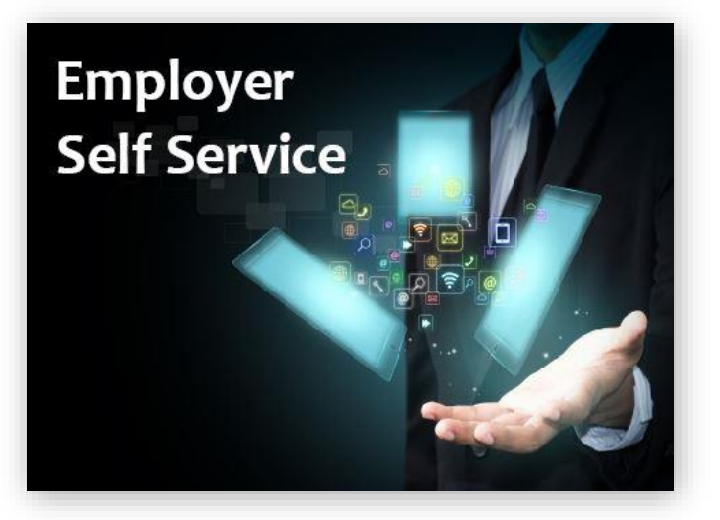

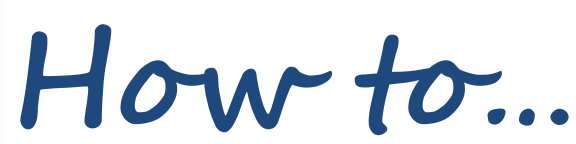

## **ESS Registration Process**

- **Sign up to ESS**
- **Forgotten password?**

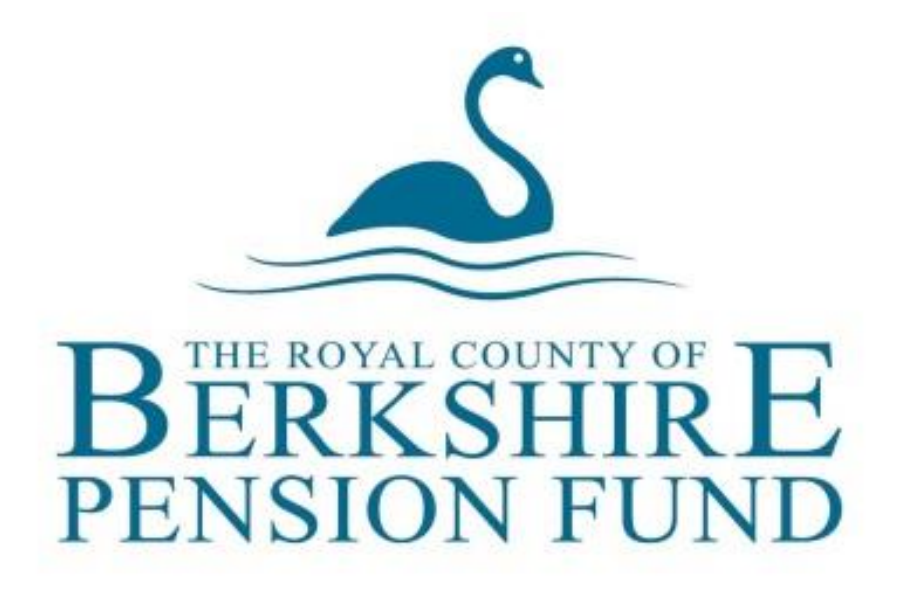

## **Registration Process for Employer Self Service**

Users must register to use Altair Employer Services can be accessed.

Providing that the registration request is authorised by the pension scheme administrators, an activation key is generated and distributed to the user by email, using the address they provided at registration.

Once registered, a user's access to Employer Services is subject to the validation of a username and password and the correct response to an optional security question.

#### **Step 1**

Follow the link via the employers section of the Berkshire Pension Fund website to access ESS:

**http://www.berkshirepensions.org.uk/info/2/employers**

#### **Step 2**

Select "**sign up**" on the Login page:

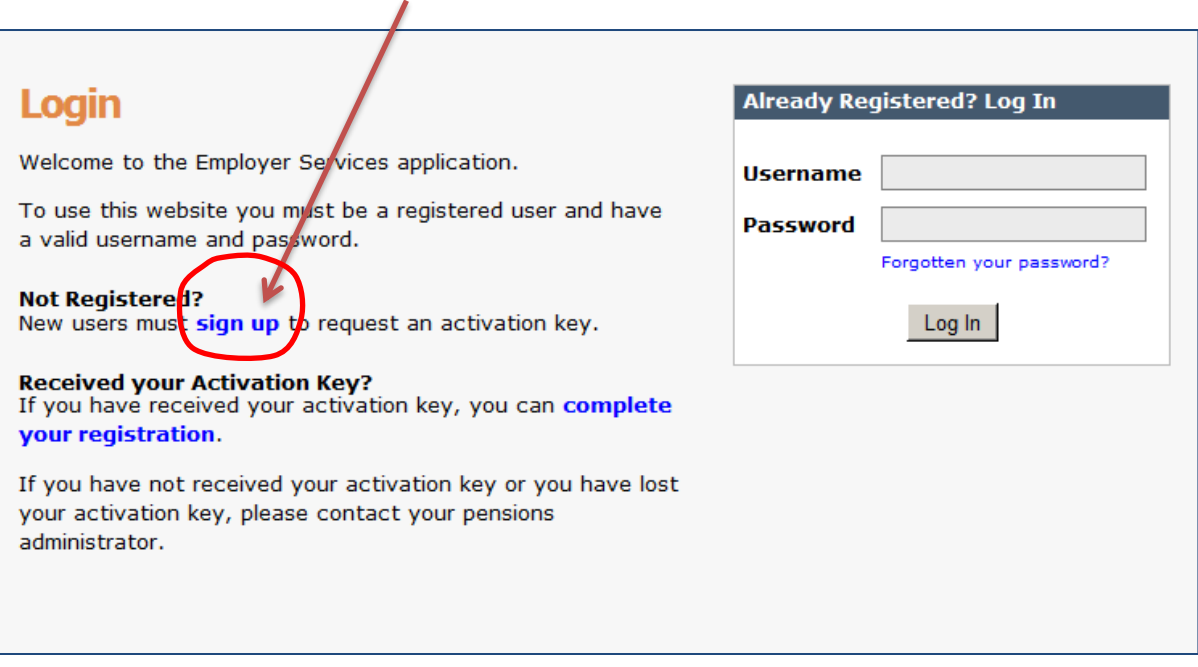

**Step 3** 

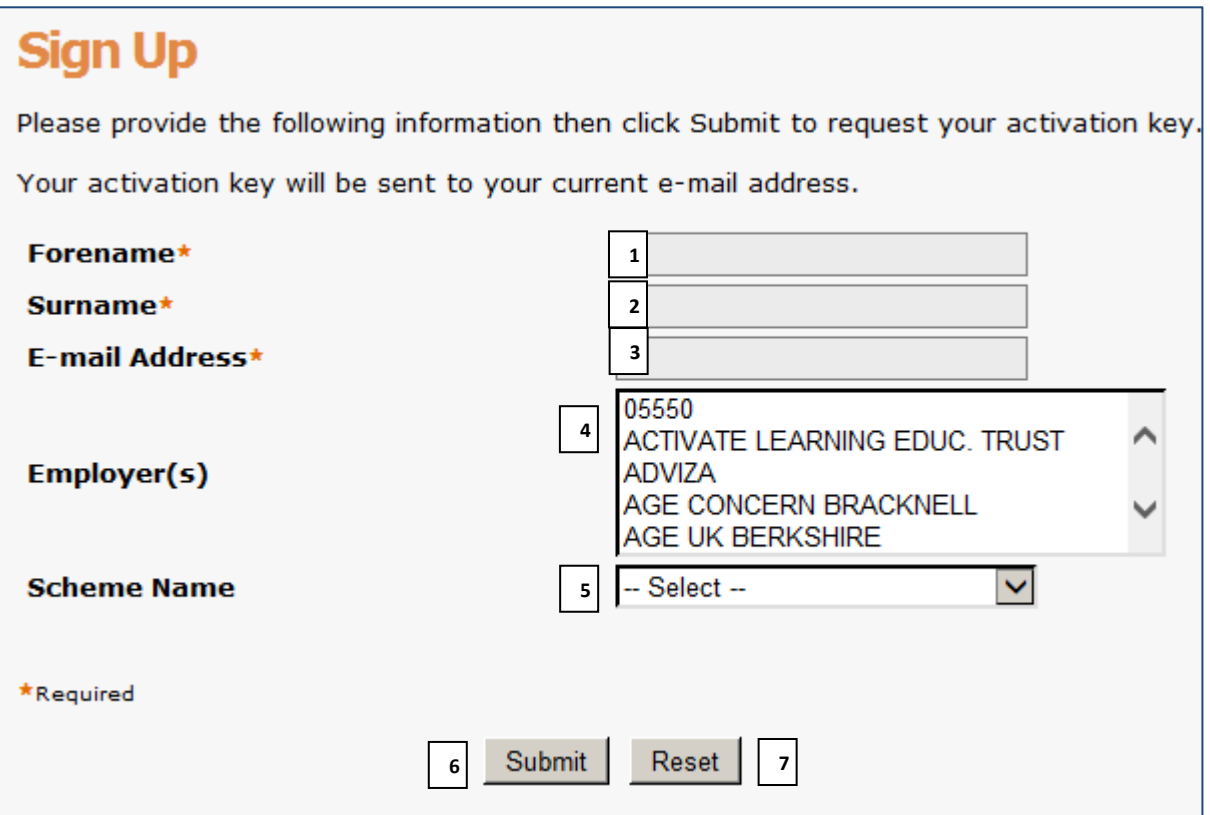

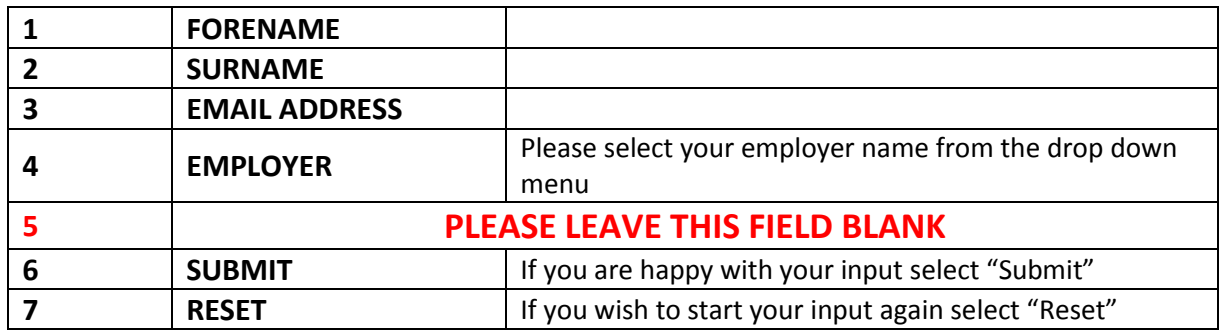

#### **Step 4**

If your registration has been successful you will receive the following message:

#### (i) Information

Your request for access to the Employer Services<br>application has been submitted successfully. An<br>activation key will be e-mailed to you once your request has been validated.

#### **Step 5**

Once your ESS access application has been verified by the Pensions Team you will receive an e-mail with the subject heading: *Employer Services - Activation Key Request*

The e-mail will display the following message:

#### *Your request has been authorised - - -. Your activation key is: xxXxXxxX*

Your activation key will be an 8-digit code consisting of a combination of lowercase, uppercase and numerical characters.

You can then log into ESS and select *complete your registration*:

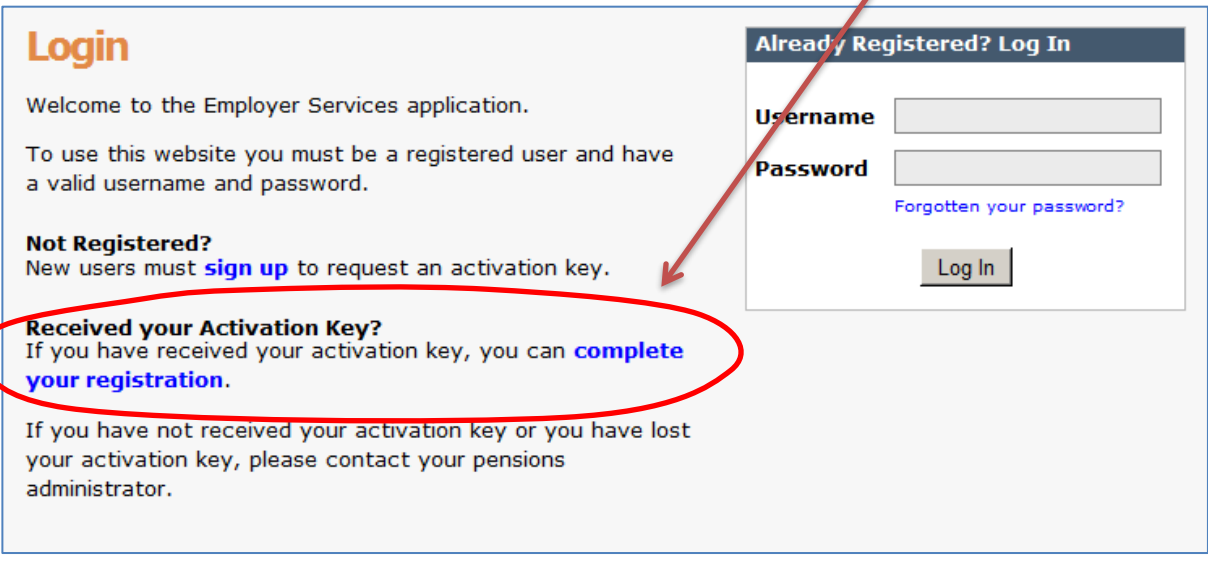

#### **Step 6**

Please complete the fields displayed on the "**Activate your Account**" screen below:

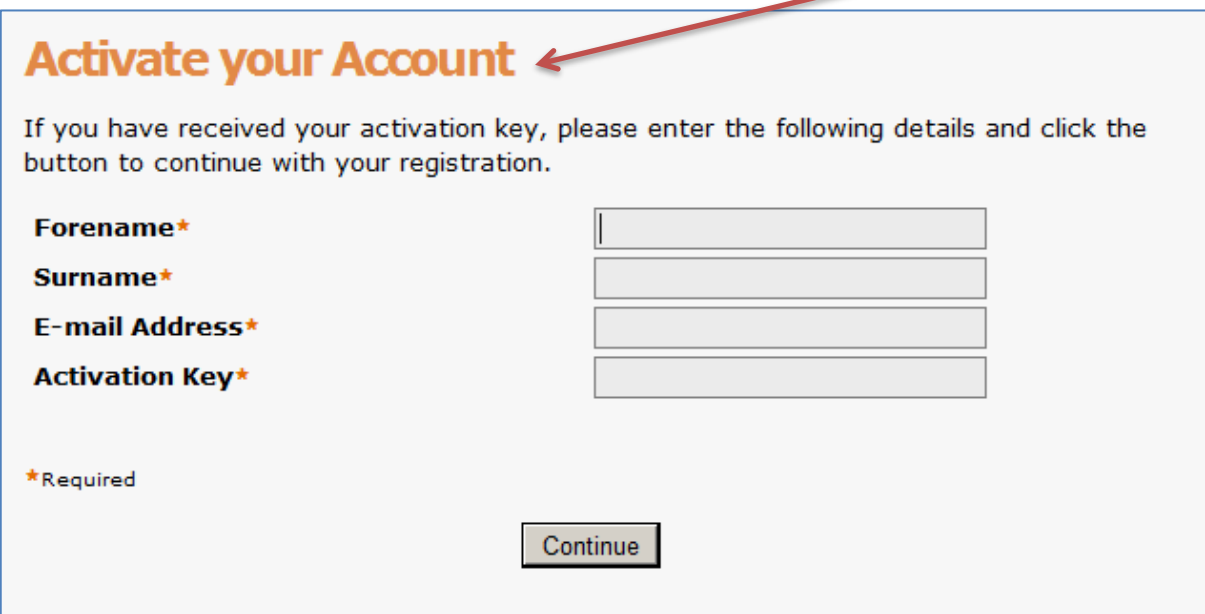

You will be requested to complete your **Forename**, **Surname**, **E-mail Address** and **Activation Key**.

Once completed select "**Continue**"

#### **Step 7**

The user is then asked to enter a response to two security questions which can be selected from a drop down list.

#### **Already Registered? … How to login to your ESS account**

If you have already completed your ESS registration you can log in to your account by entering your **Username** and **Password**.

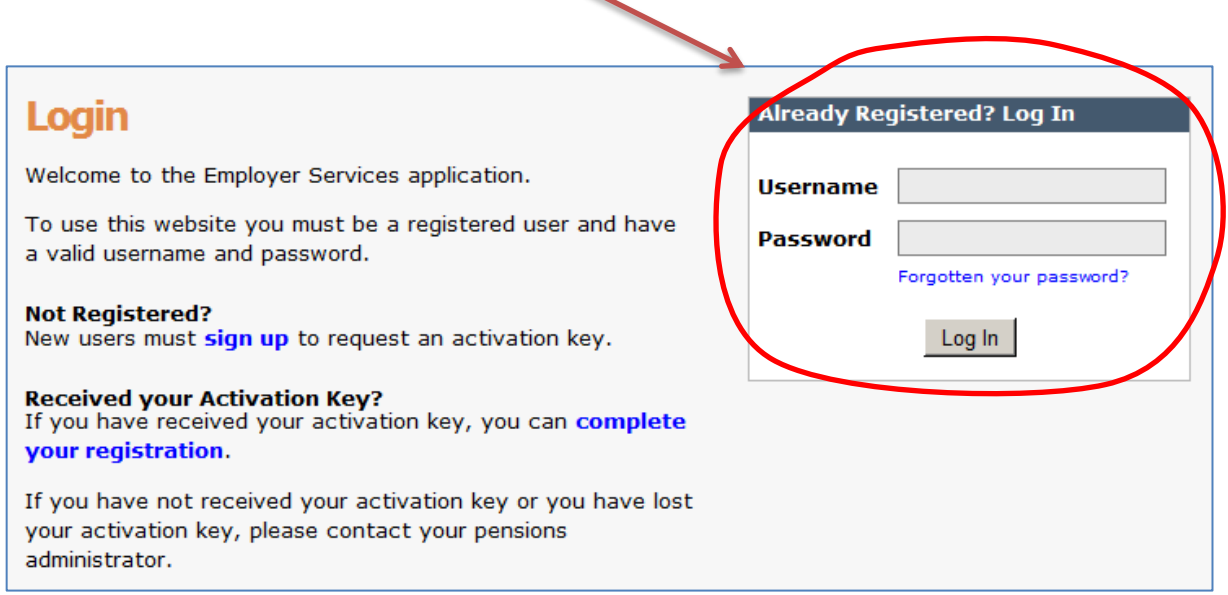

The user is then asked to enter a response to one of the security questions that you selected during your registration process.

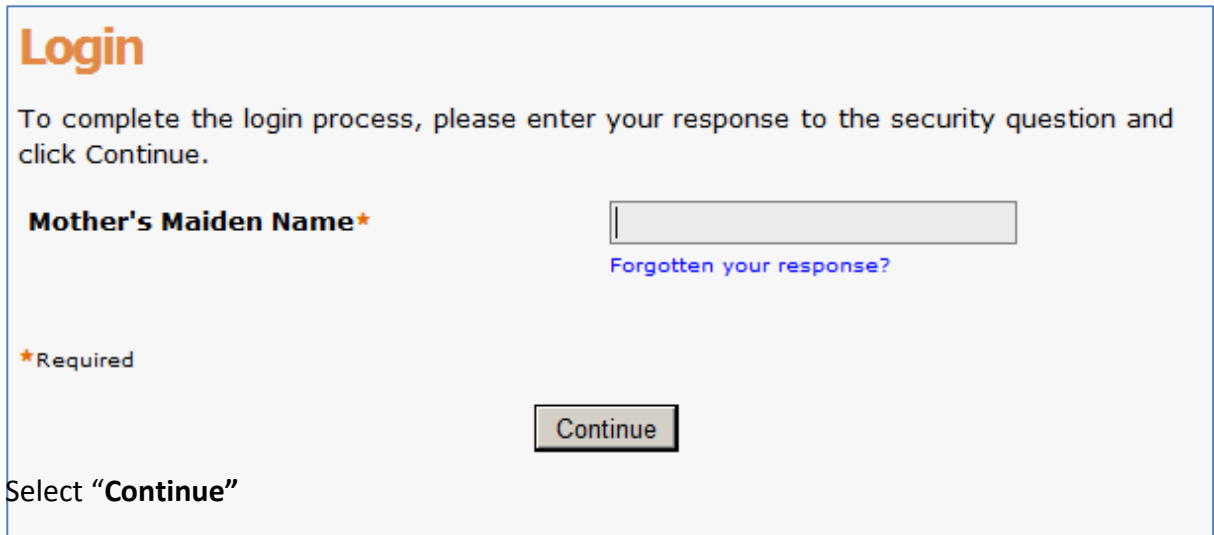

A successful login navigates the user to the "**Member Search**" page.

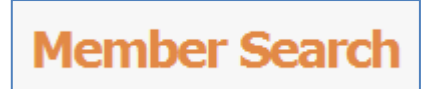

### **Forgotten Password**

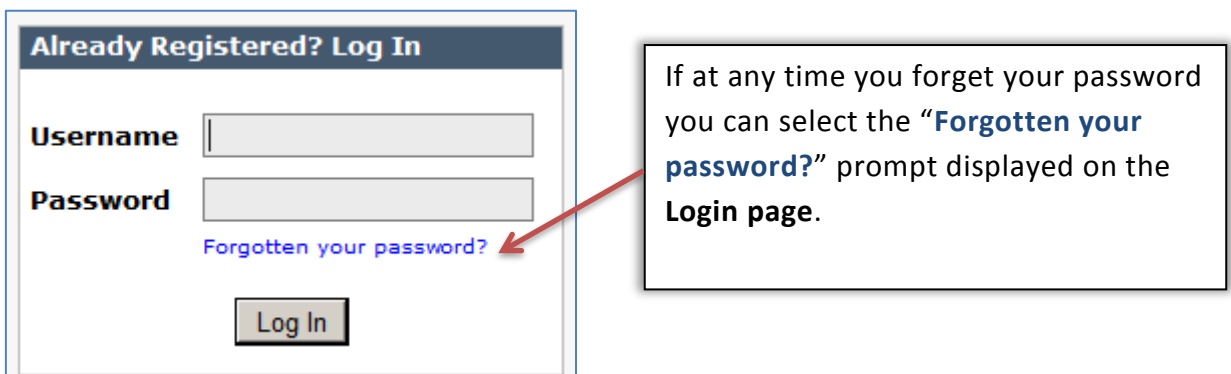

You will then be directed to the "**Reset Password**" screen.

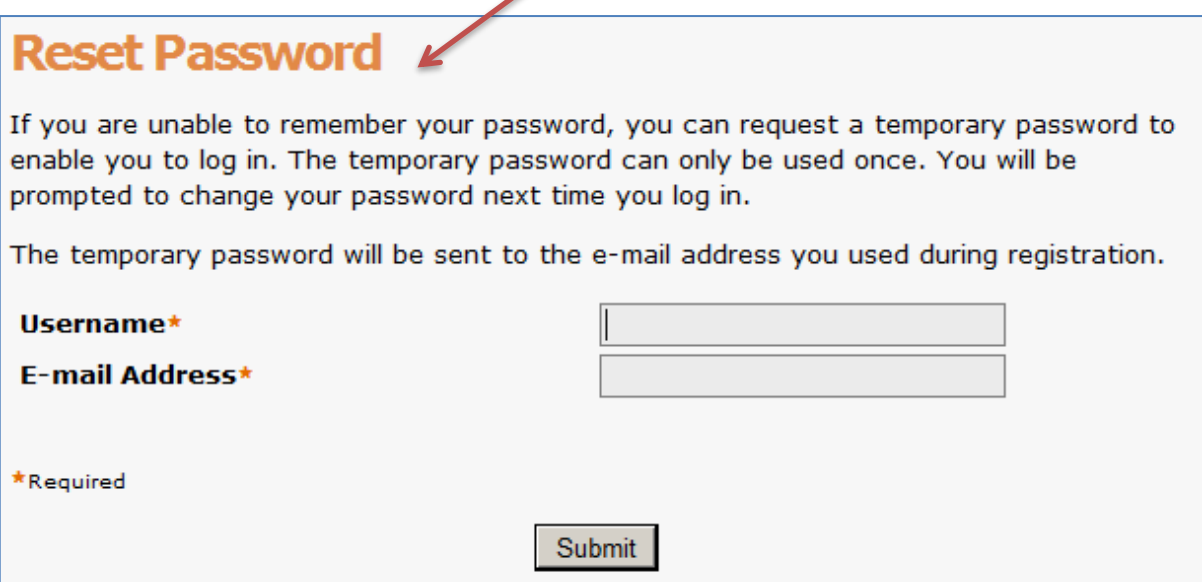

You will be asked to enter your **Username and E-mail Address** in the required fields shown and select "**Submit**".

A temporary password will be sent to the e-mail address you used during your ESS registration.

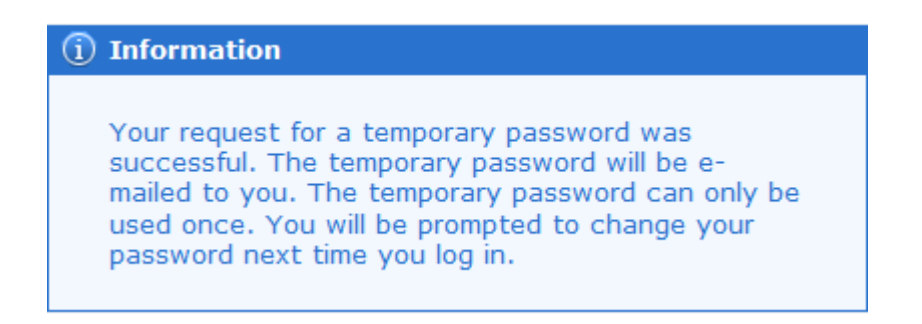

You will be asked to answer one of your security questions and the following screen will be displayed:

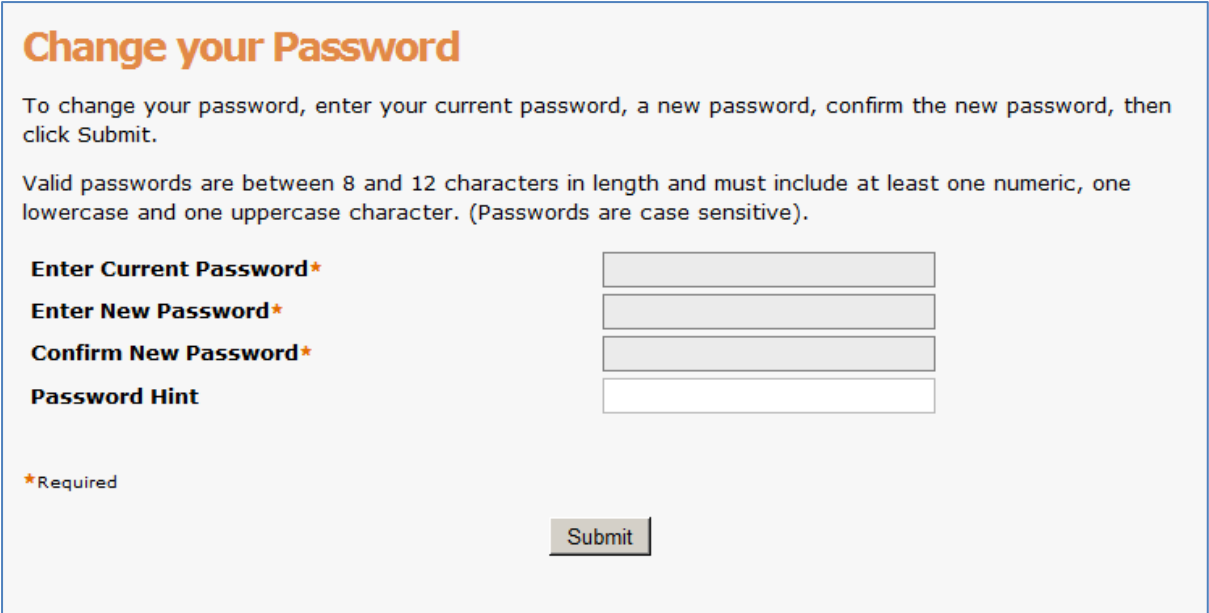

Please enter your temporary password followed by a new password.

Once you have submitted these details you will automatically be directed back to the "**Member Search**" screen with the following message:

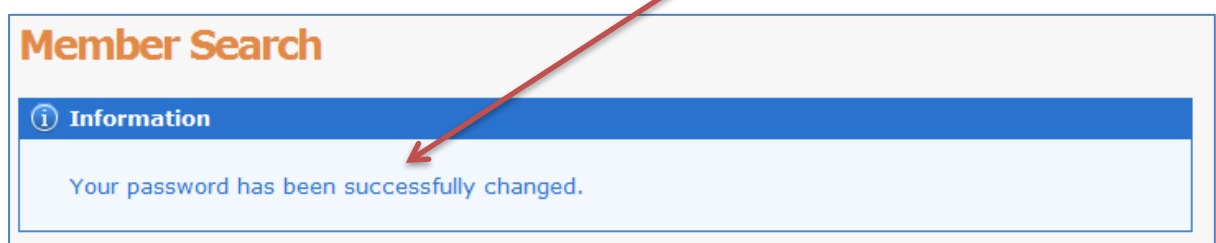

You should receive an e-mail confirming that your password has been updated:

Your password for Employer Self-Service has been updated.

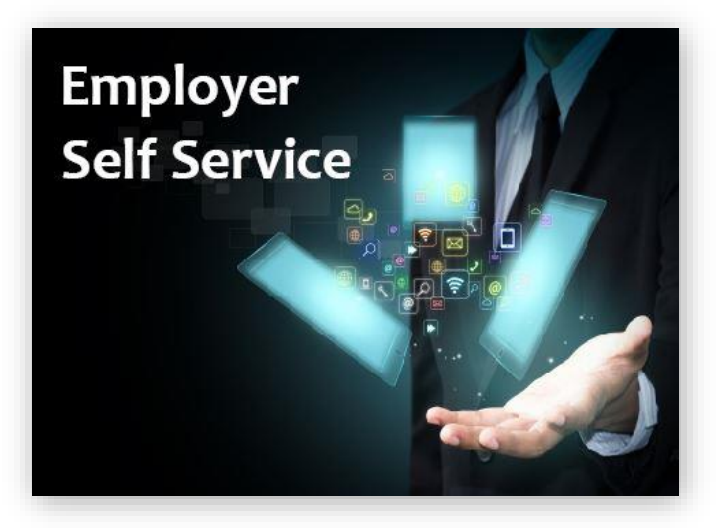

**How to…**

## **Member Search**

- **Navigation Bar**
- **Member Search**
- **Personal Details display**

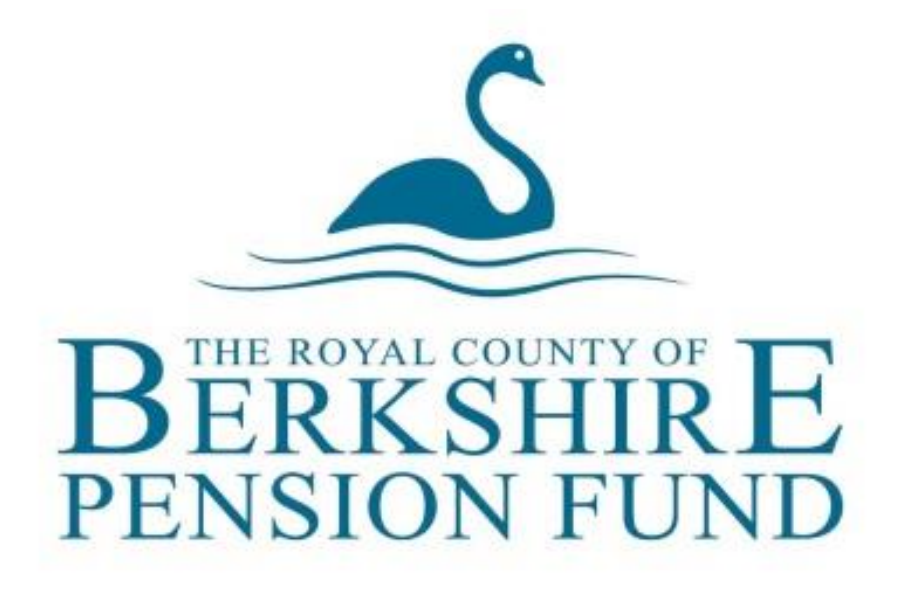

## **Navigation Bar**

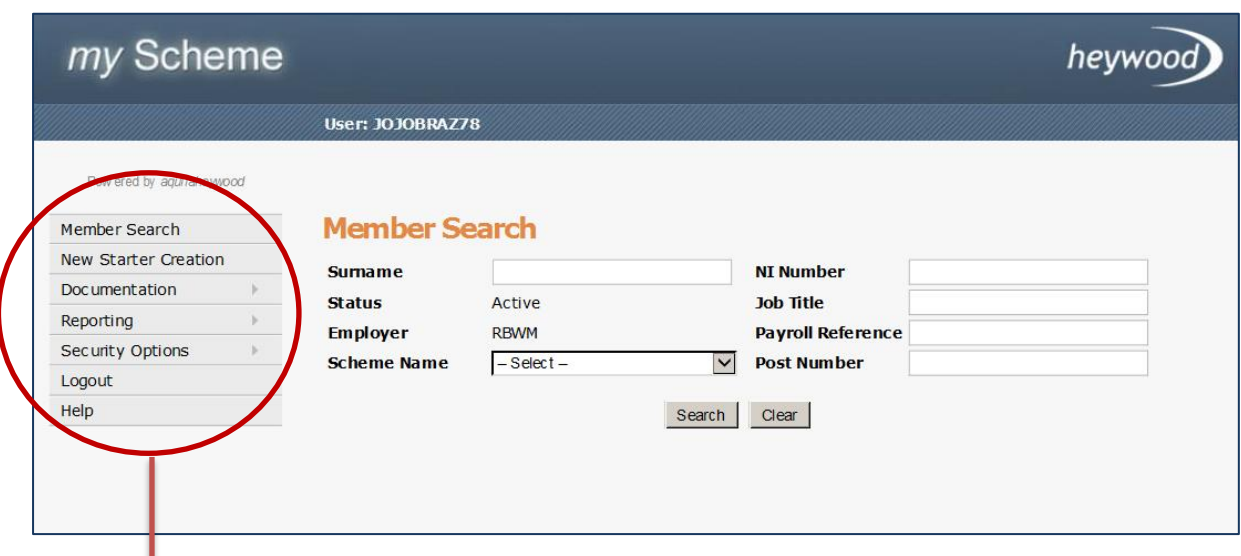

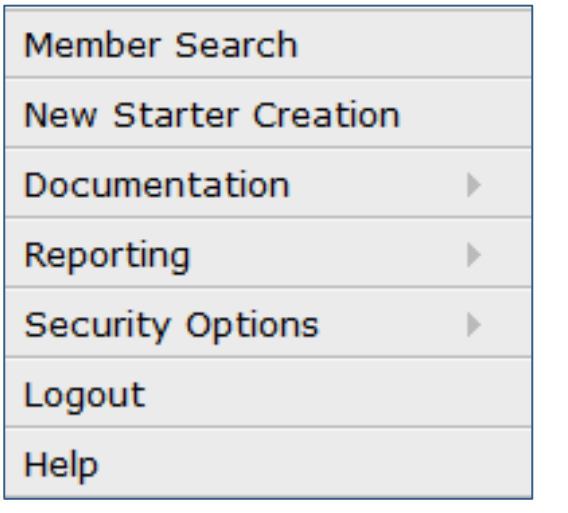

The navigation bar is present on each Employer Services page. The contents of the navigation bar change depending on the page, the selected member's status, and the information available about them.

A user can select any available option to navigate to the corresponding page. The Help option can be selected from any page.

The Member Search screen will be displayed automatically once you have logged in to your ESS account.

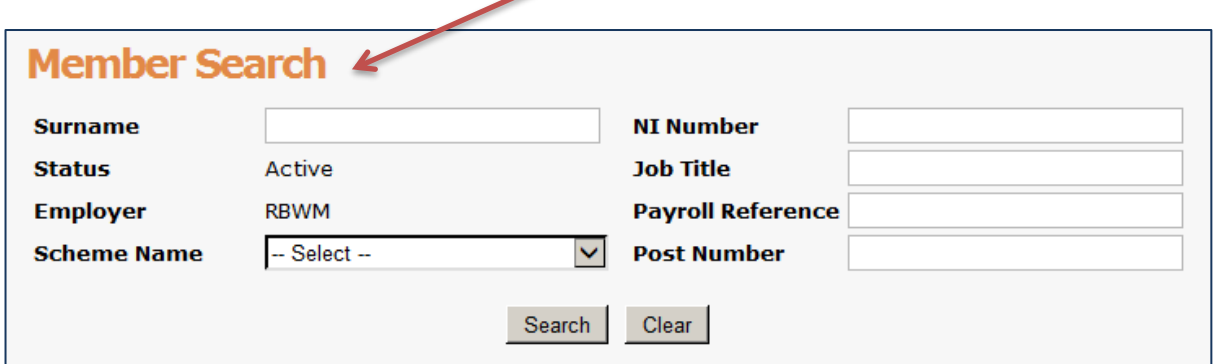

## **Member Search**

You can search for individual scheme members by using "**Member Search**"

r

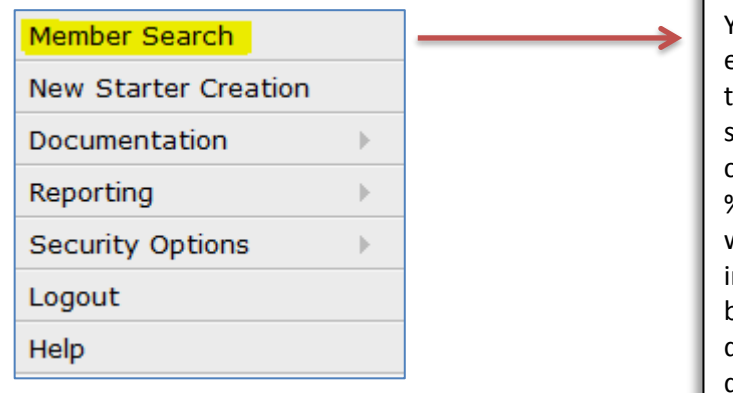

You can search for individual members by entering information about them, such as their National Insurance number, surname, status, scheme name, and employer. You can perform a wildcard search by using the % key. For example to search for members with surnames beginning with A, enter A% in the Surname field and click the Search button. The results of your search are displayed below the selection boxes, with details for each member shown.

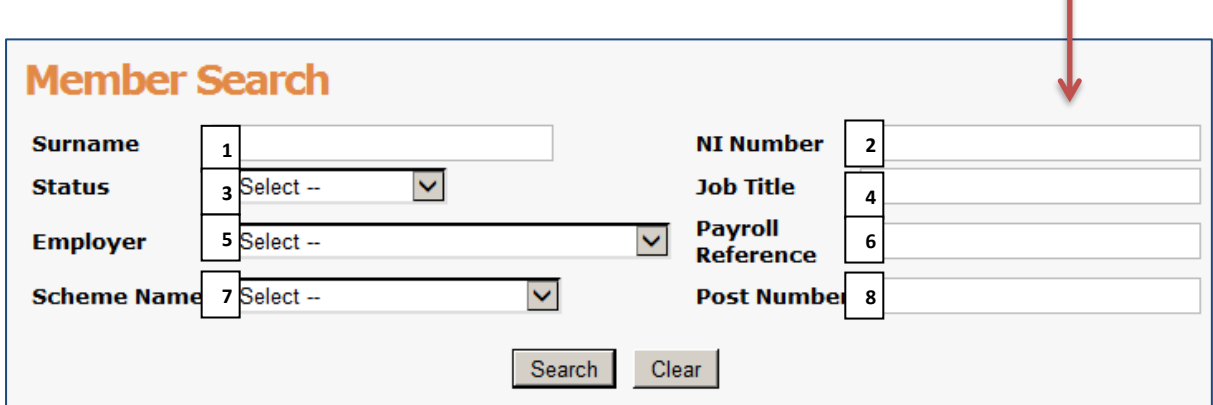

You can search by one identifier or several.

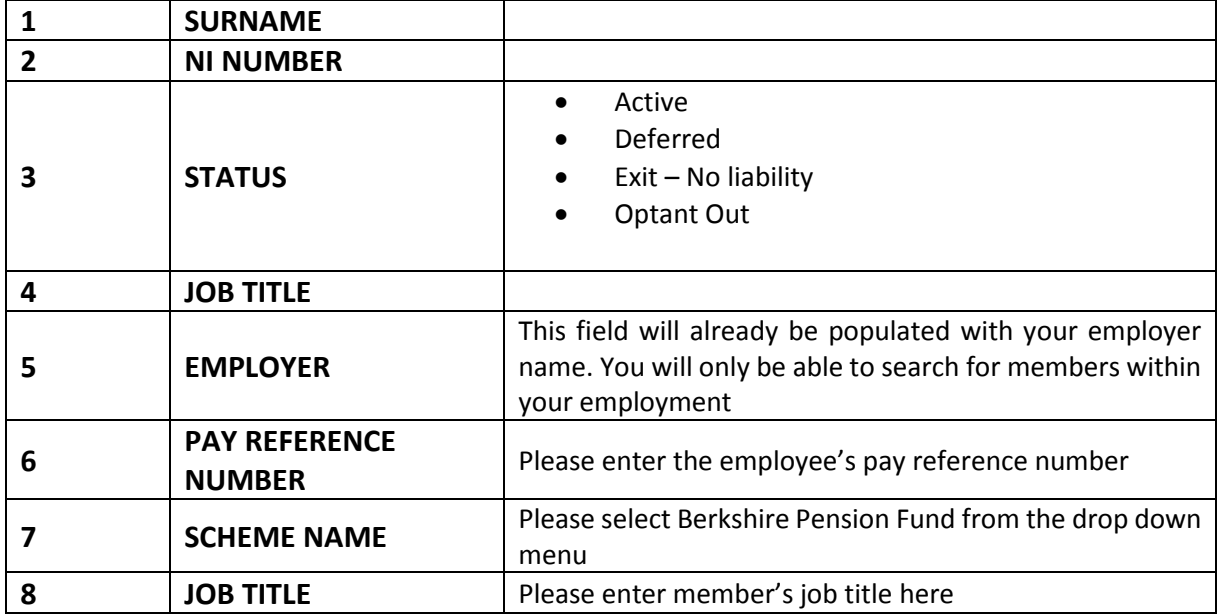

Search results are displayed below the selection boxes. Click on "**Select**" to choose a member and, the member has only one employment, then the Personal Details page is displayed.

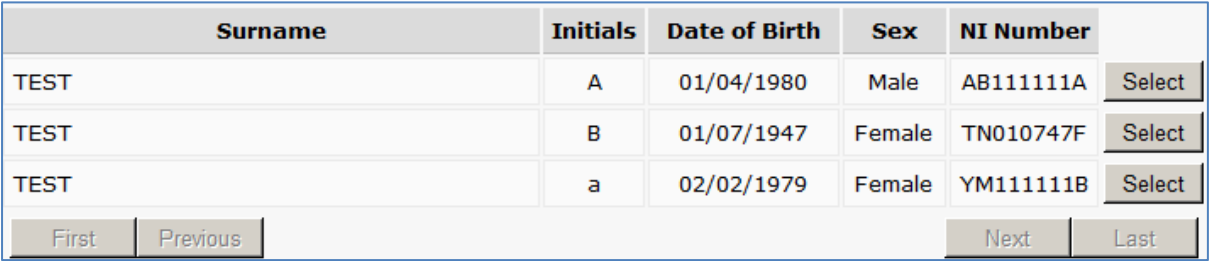

A user can click in the list to select a member and, if the member has only one employment, then the "**Personal Details**" page is displayed.

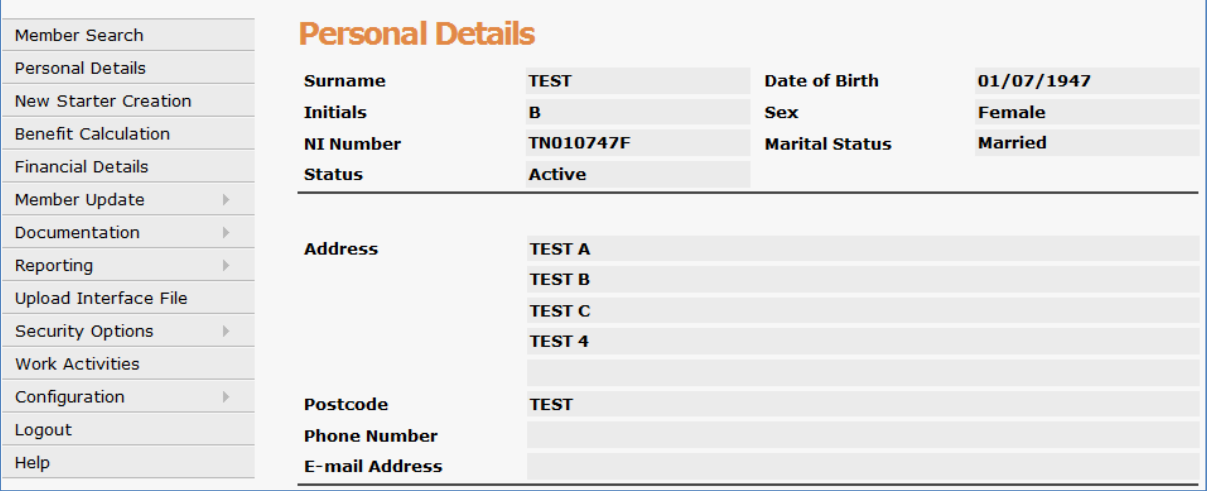

If the member you are searching for is not held on our pension system the member results list will appear blank:

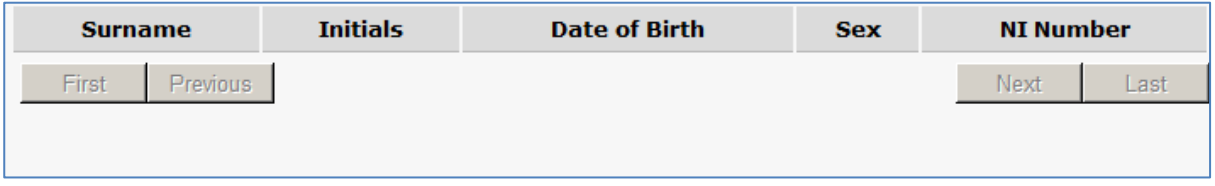

## **Personal Details**

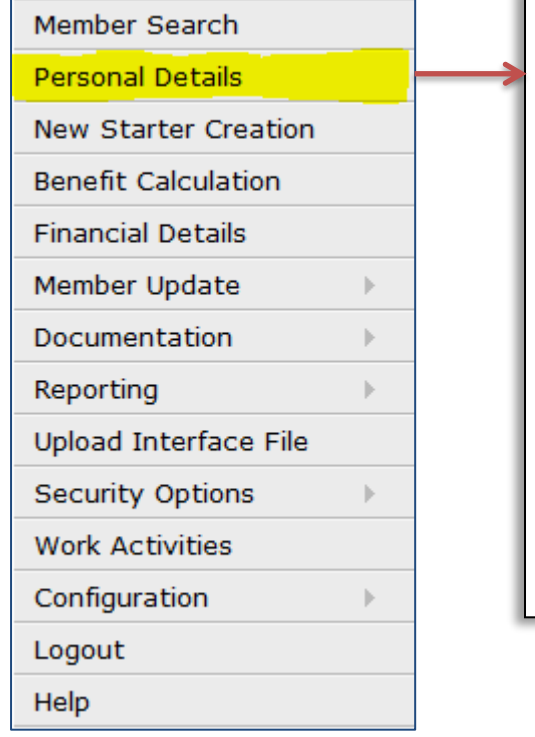

The "**Personal Details**" page will display the following information:

- Surname
- Initials
- NI number
- Date of birth
- Sex
- $\bullet$  Status
- Marital status
- Address
- Telephone number
- Email address

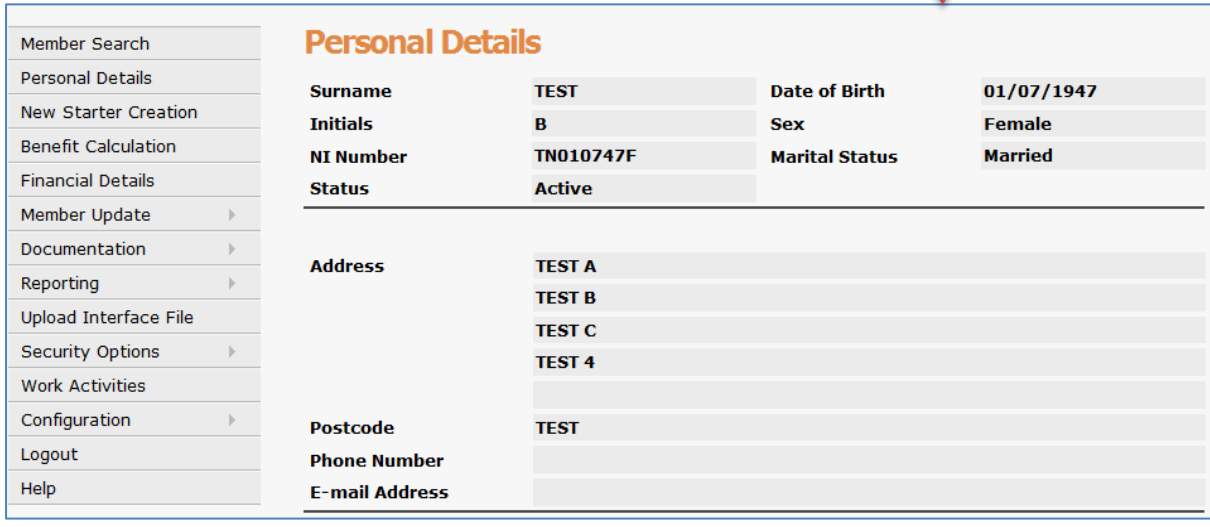

Name, address and marital status details can be amended through the Member update (General Amendments) screen.